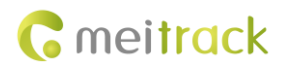

# **MEITRACK Manager User Guide**

# **Applicable Model: MT90G/MT90/T1/TC68S/ MVT100/MVT340/MVT600/MVT800/ T311/T322X/T333/MVT380/T355/T622/Trackids**

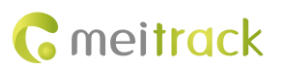

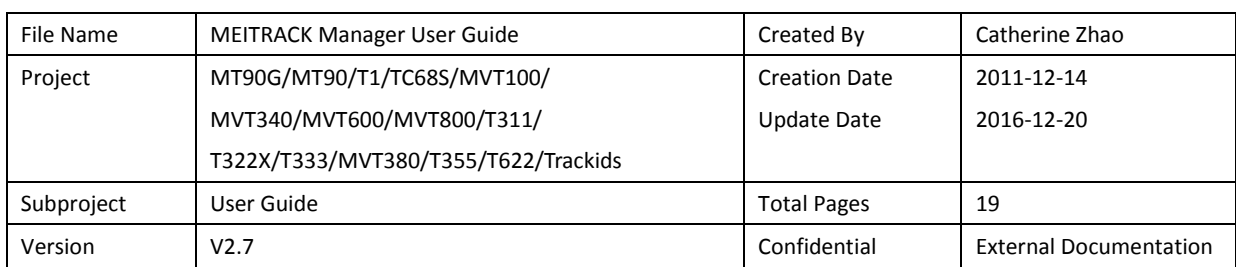

## **Change History**

## **Contents**

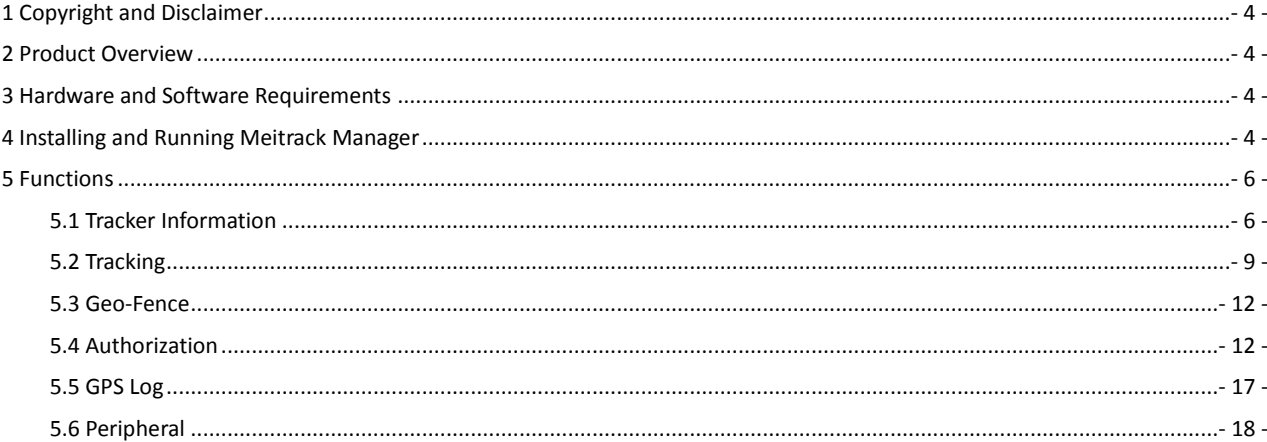

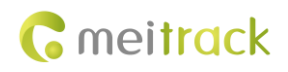

## <span id="page-3-0"></span>**1 Copyright and Disclaimer**

Copyright © 2016 MEITRACK. All rights reserved.

**C** meitrack and  $\bullet$  are trademarks that belong to Meitrack Group.

The user manual may be changed without notice.

Without prior written consent of Meitrack Group, this user manual, or any part thereof, may not be reproduced for any purpose whatsoever, or transmitted in any form, either electronically or mechanically, including photocopying and recording. Meitrack Group shall not be liable for direct, indirect, special, incidental, or consequential damages (including but not limited to economic losses, personal injuries, and loss of assets and property) caused by the use, inability, or illegality to use the product or documentation.

## <span id="page-3-1"></span>**2 Product Overview**

The Meitrack Manager software is used to configure parameters, read historical trips, and implement data backup and restoration for Meitrack terminals.

#### <span id="page-3-2"></span>**3 Hardware and Software Requirements**

- Desktop or laptop whose system is Windows XP, Windows Vista, Windows 7, Windows 8, or Windows 10
- 1 USB cable

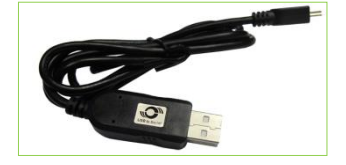

- USB232 driver
- Meitrack Manager

### <span id="page-3-3"></span>**4 Installing and Running Meitrack Manager**

1. Run **PL2303\_Prolific\_DriverInstaller** to install the USB232 driver.

**PL2303\_Prolific\_DriverInstaller** is in the **USB232 Driver** directory of the product CD.

2. Install Meitrack Manager as prompted.

Meitrack Manager requires **.Net Framework 4.0** to be installed. If it is not installed, the system will prompt to do so.

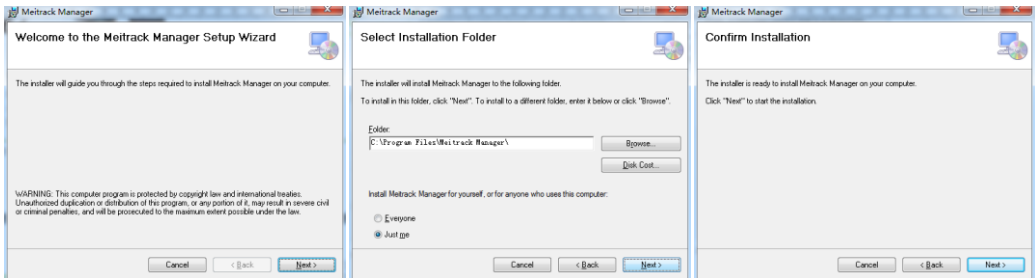

#### MEITRACK Manager User Guide

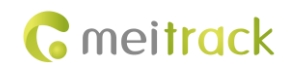

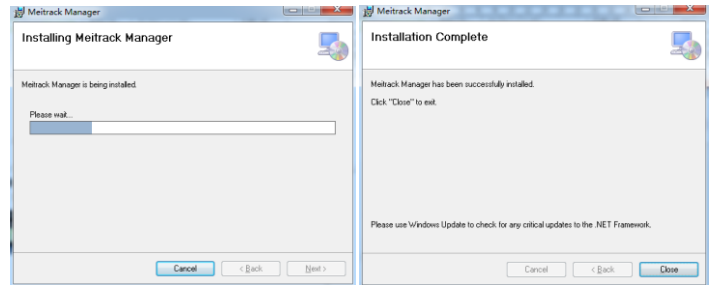

3. Connect the MT90/T1/T333 to the computer by using a USB cable.

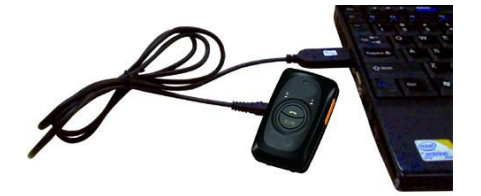

For the T1/T333/T622, after the tracker is connected to the computer, you should press and hold down the power button for 3s to turn on it. For the MT90G/MT90/T322X/TC68S, the tracker will turn on automatically upon connecting to the computer. You are advised to turn off the tracker while it will not be used.

4. Run Meitrack Manager. If the tracker is connected to the computer successfully, Meitrack Manager will automatically detect the tracker port number and model and read all tracker parameters.

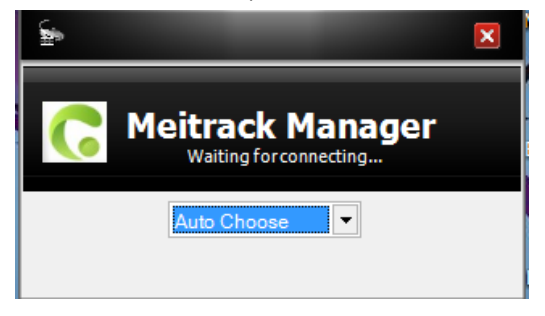

(If the tracker is connected successfully, ignore the following part.)

If no tracker is connected to the computer, run Meitrack Manager, select a tracker model from the drop-down list, and click **Go to Main Form**.

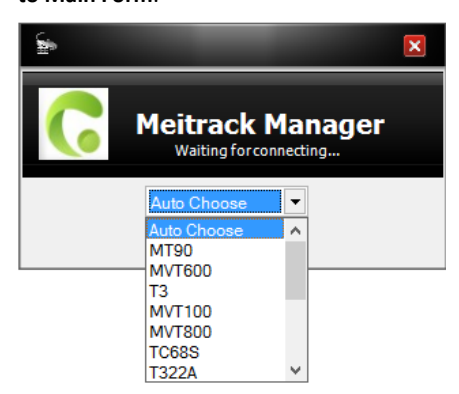

If you select **Auto Choose**, a specified page will be displayed for each tracker. Because Meitrack Manager integrates with 15 tracker models:

MT90G/MT90/T1/TC68S/MVT100/MVT340/MVT600/MVT800/T311/T322X/T333/MVT380/T355/T622/Trackids.

## <span id="page-5-0"></span>**5 Functions**

This chapter describes the Meitrack Manager functions. Each tracker has unique pages due to different functions.

#### <span id="page-5-1"></span>**5.1 Tracker Information**

The following is the **Device** page for the T622:

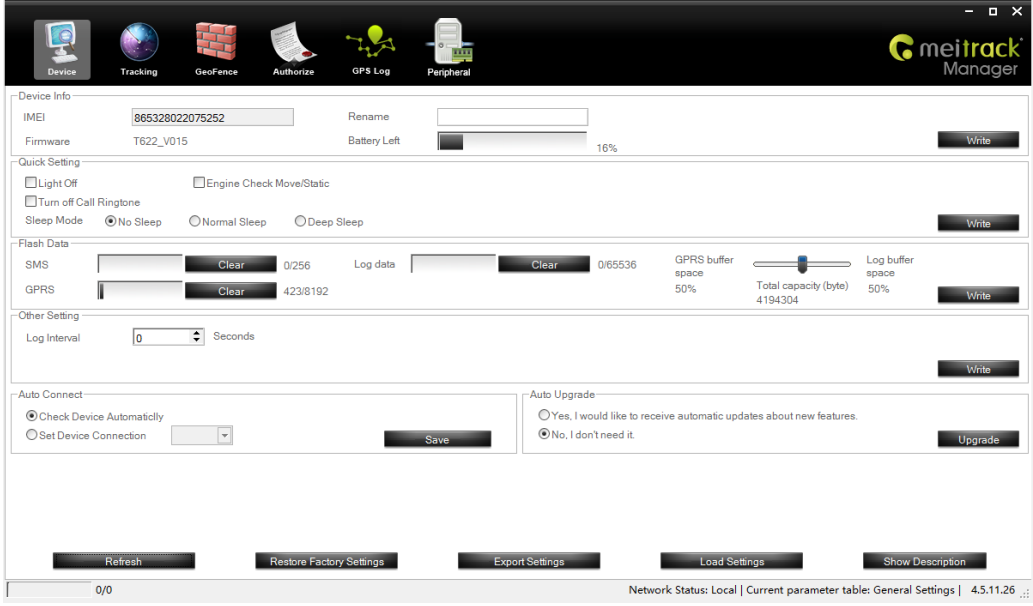

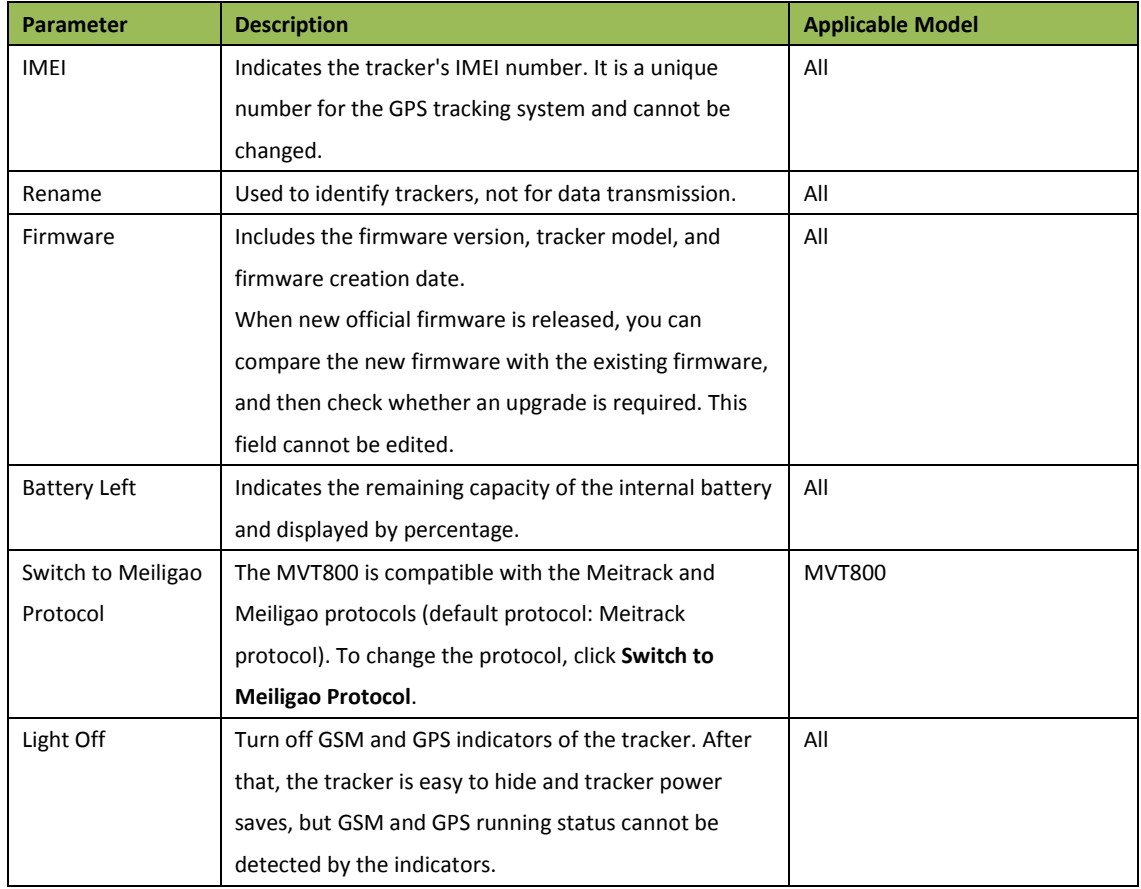

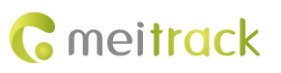

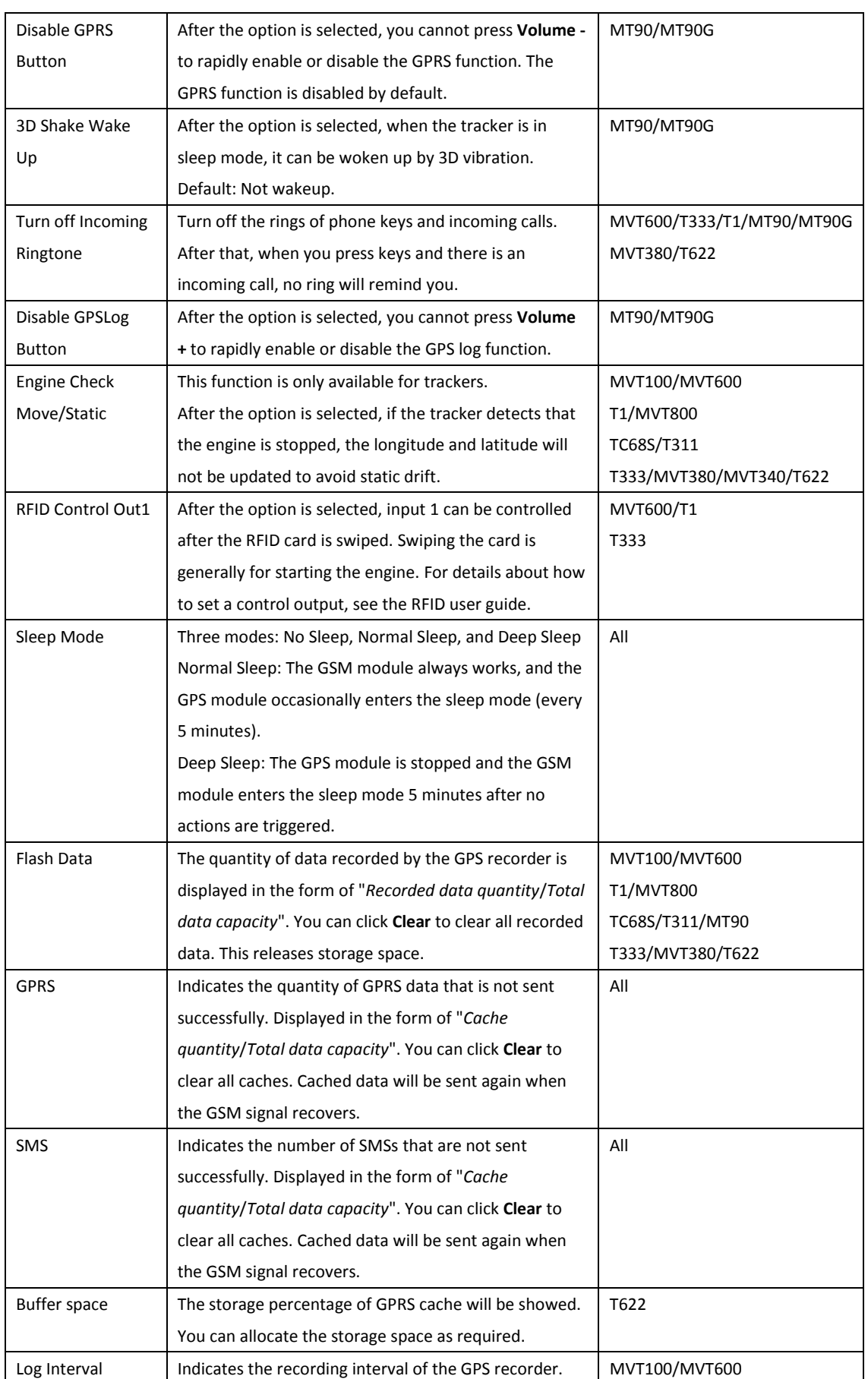

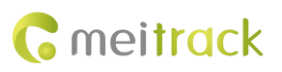

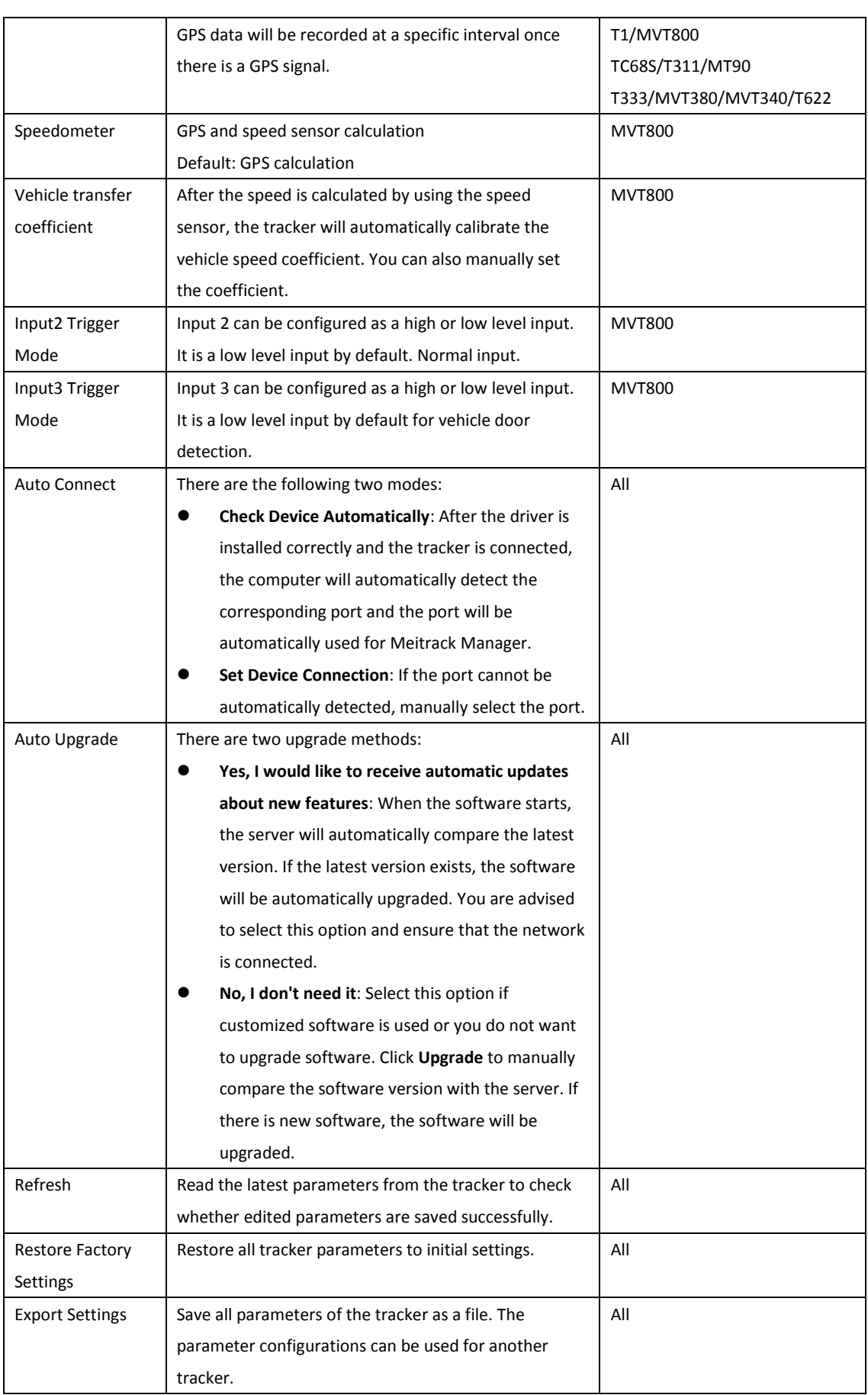

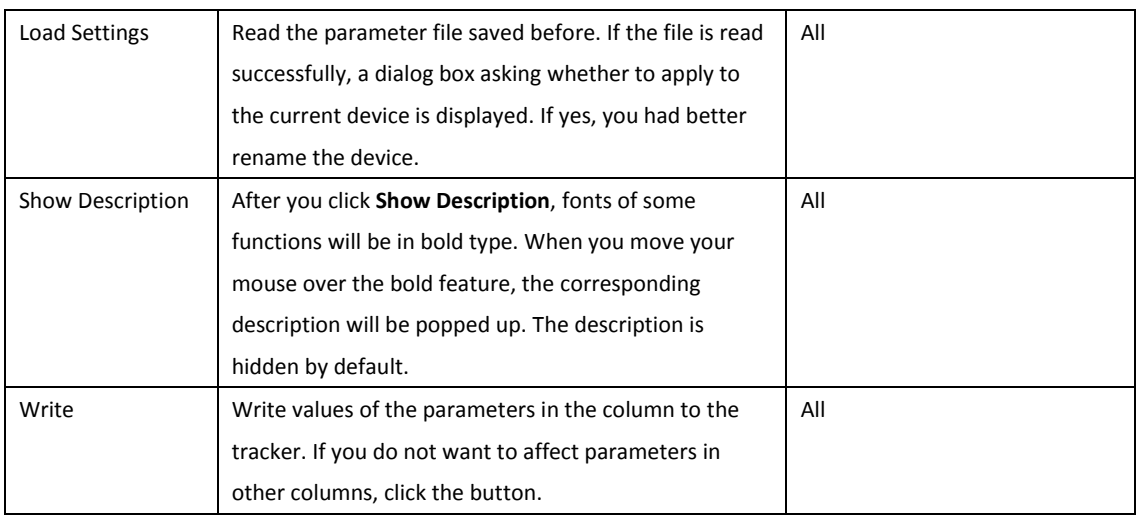

## <span id="page-8-0"></span>**5.2 Tracking**

The following is the **Tracking** page for the TC68S:

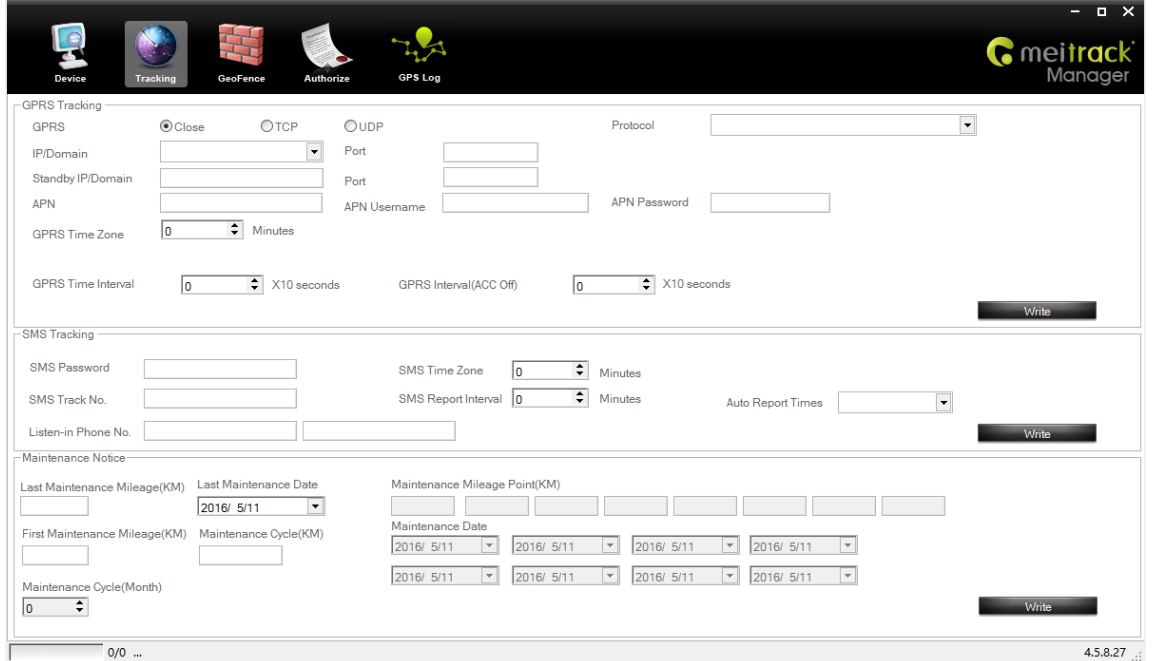

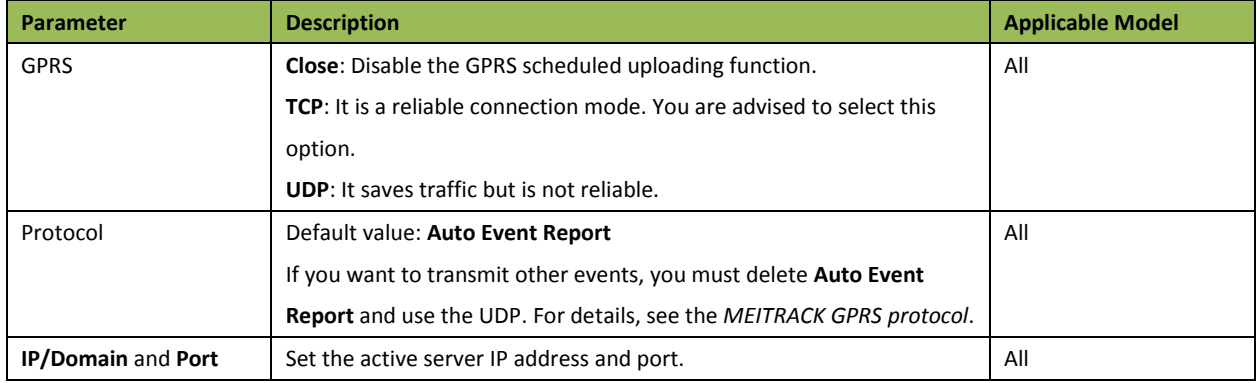

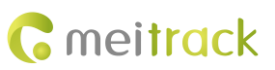

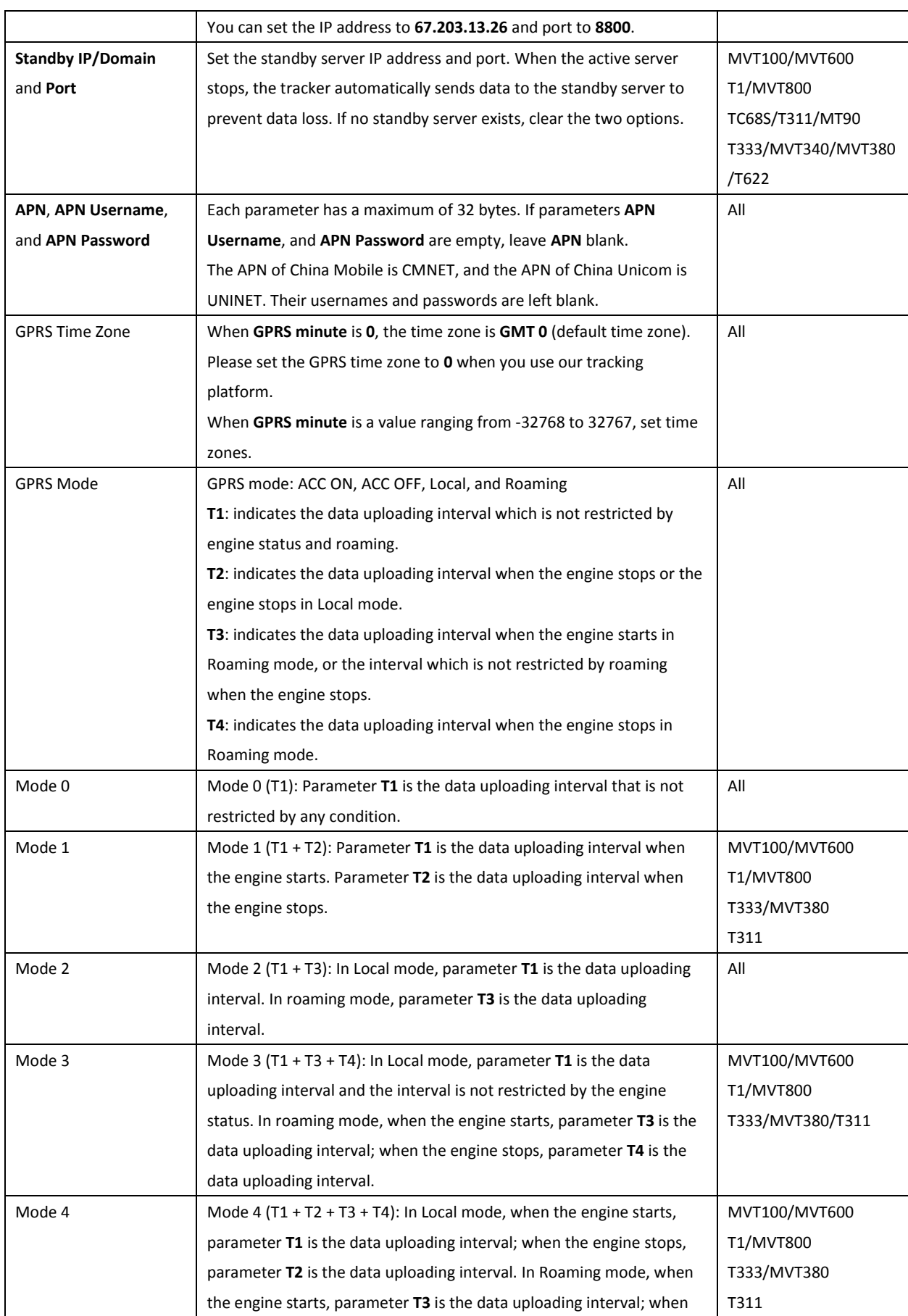

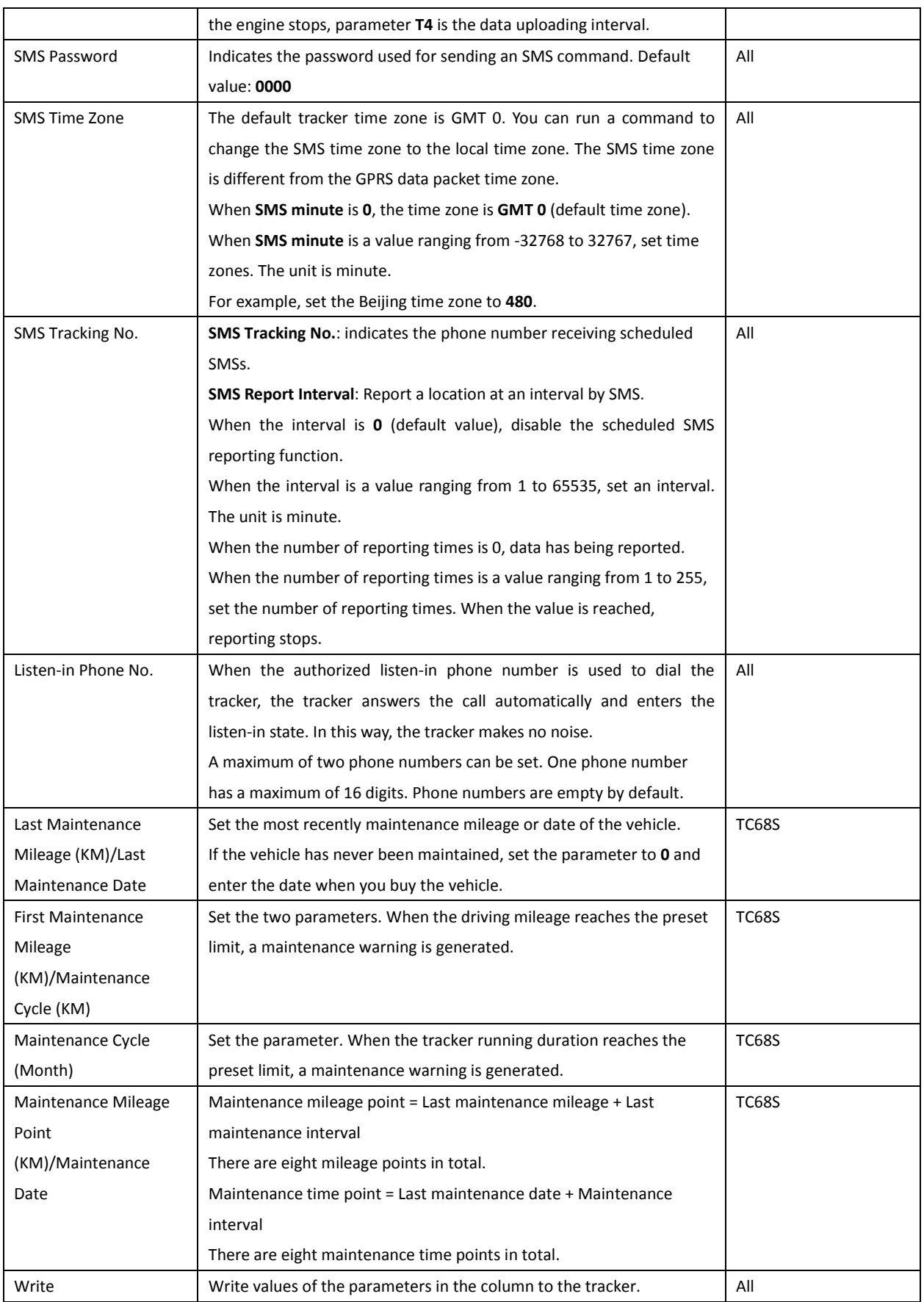

#### **For details about GPRS settings, see the** *MEITRACK SMS Protocol* **and** *MEITRACK GPRS Protocol***.**

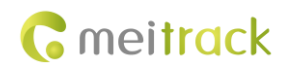

#### <span id="page-11-0"></span>**5.3 Geo-Fence**

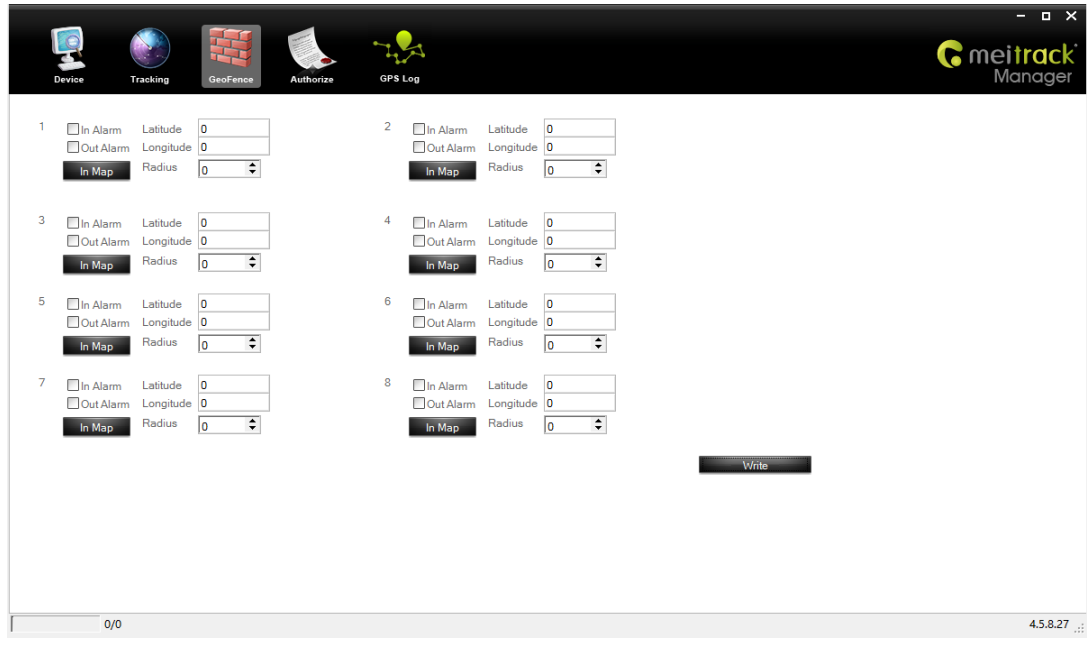

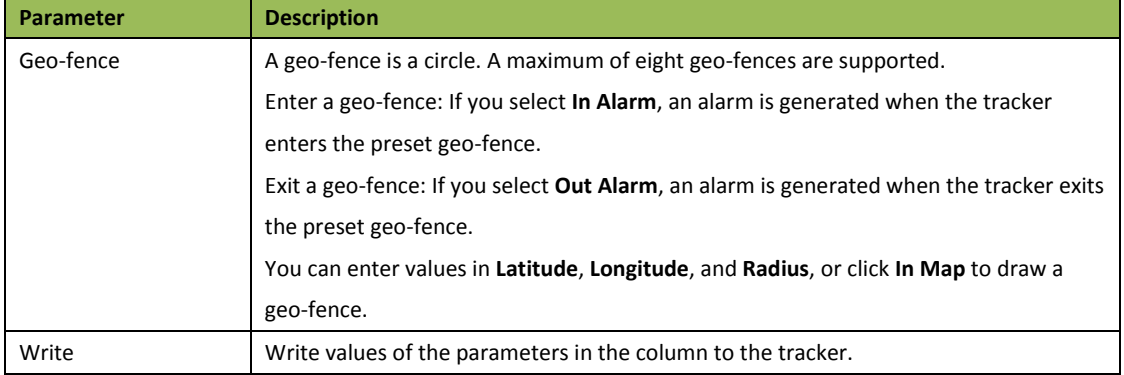

#### <span id="page-11-1"></span>**5.4 Authorization**

The following is the **Authorize** page for the T622:

# **C** meitrack

#### MEITRACK Manager User Guide

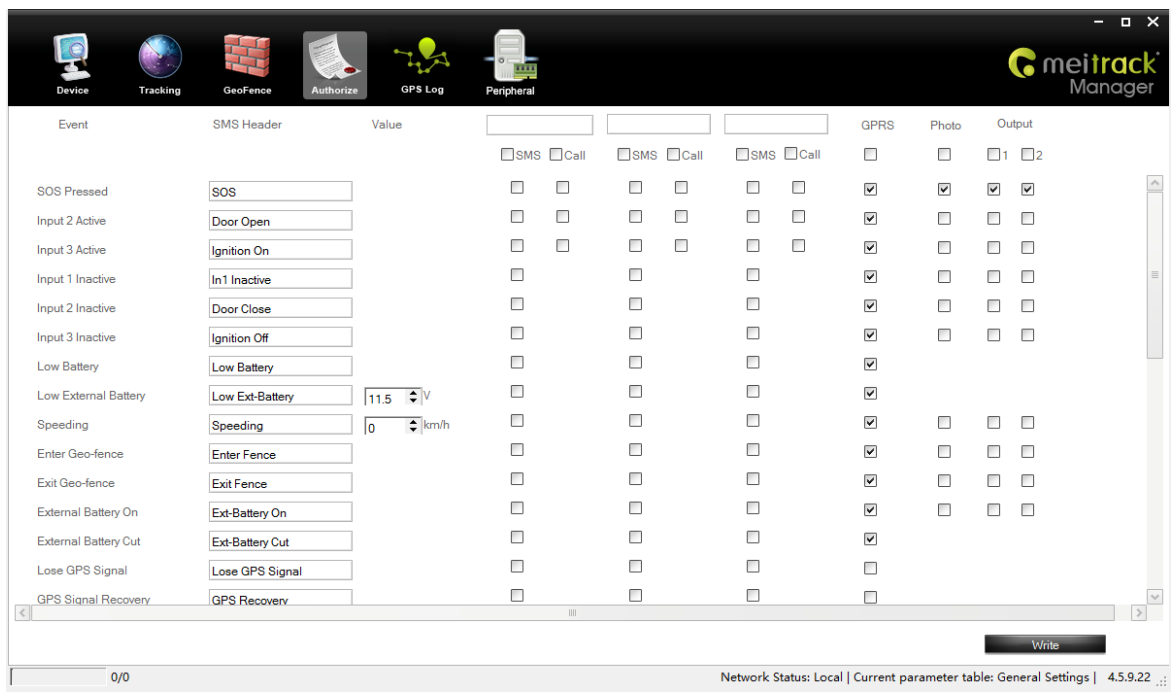

Network Status: Local | Current parameter table: General Settings | 4.5.9.22 ...

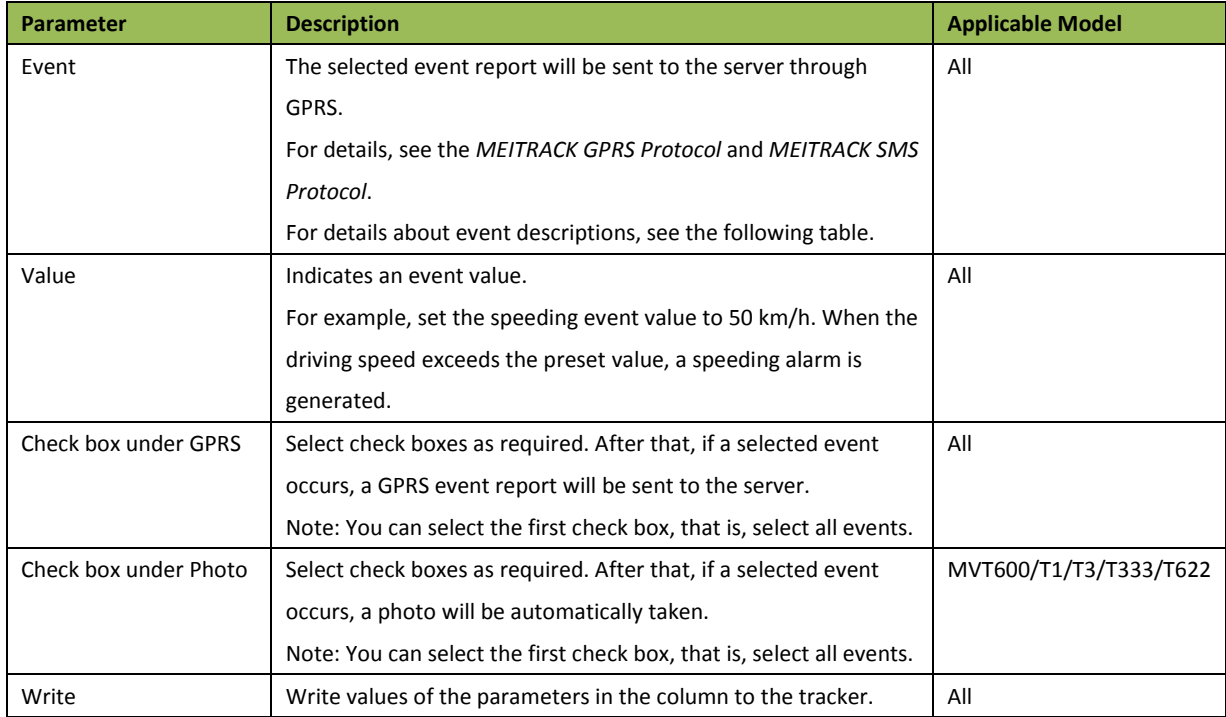

#### Example: event descriptions

If a check box is selected, the event report will be sent to the server through GPRS.

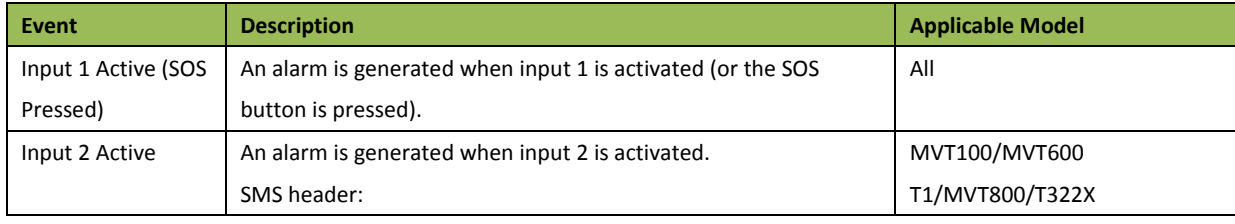

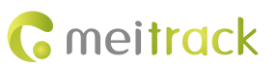

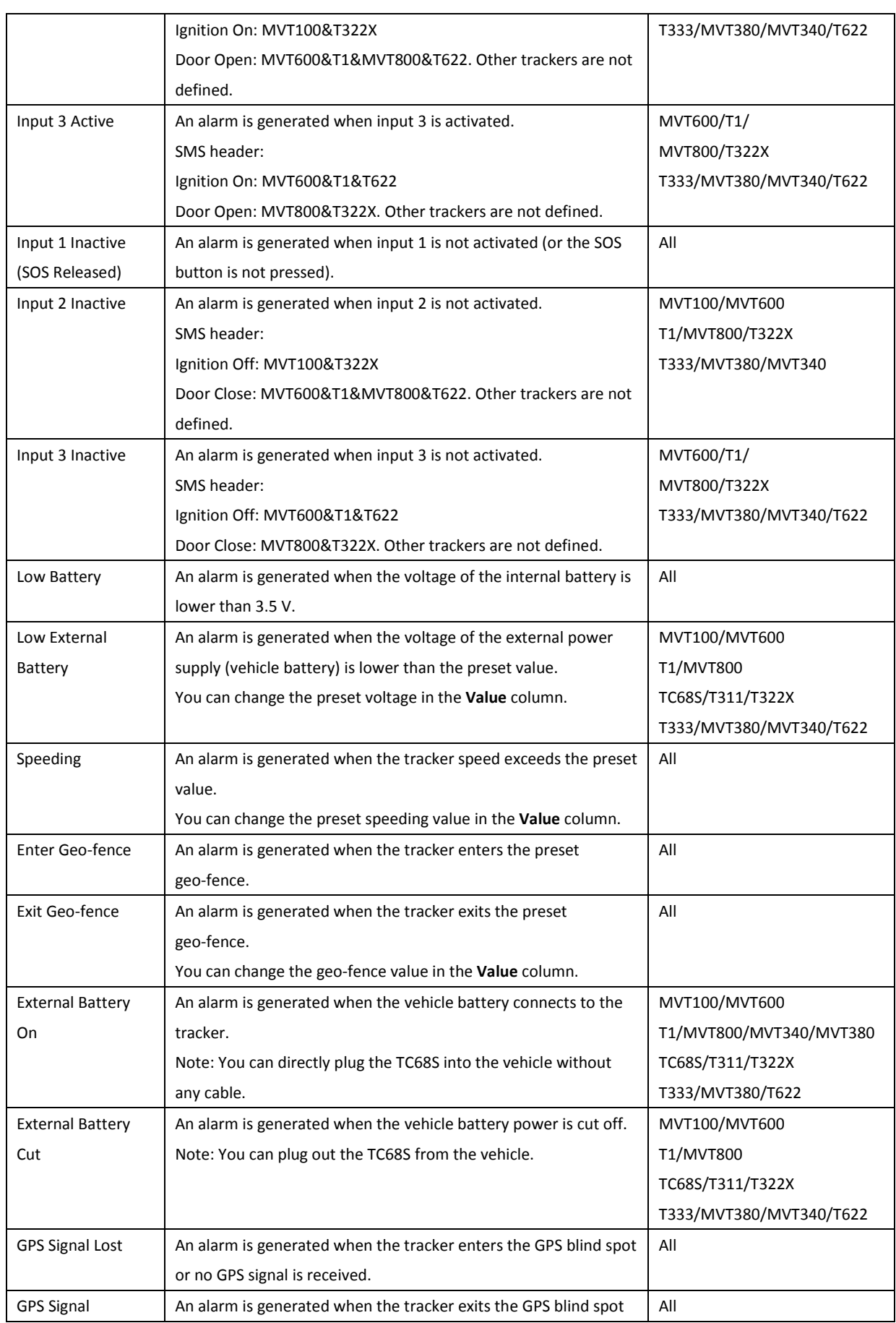

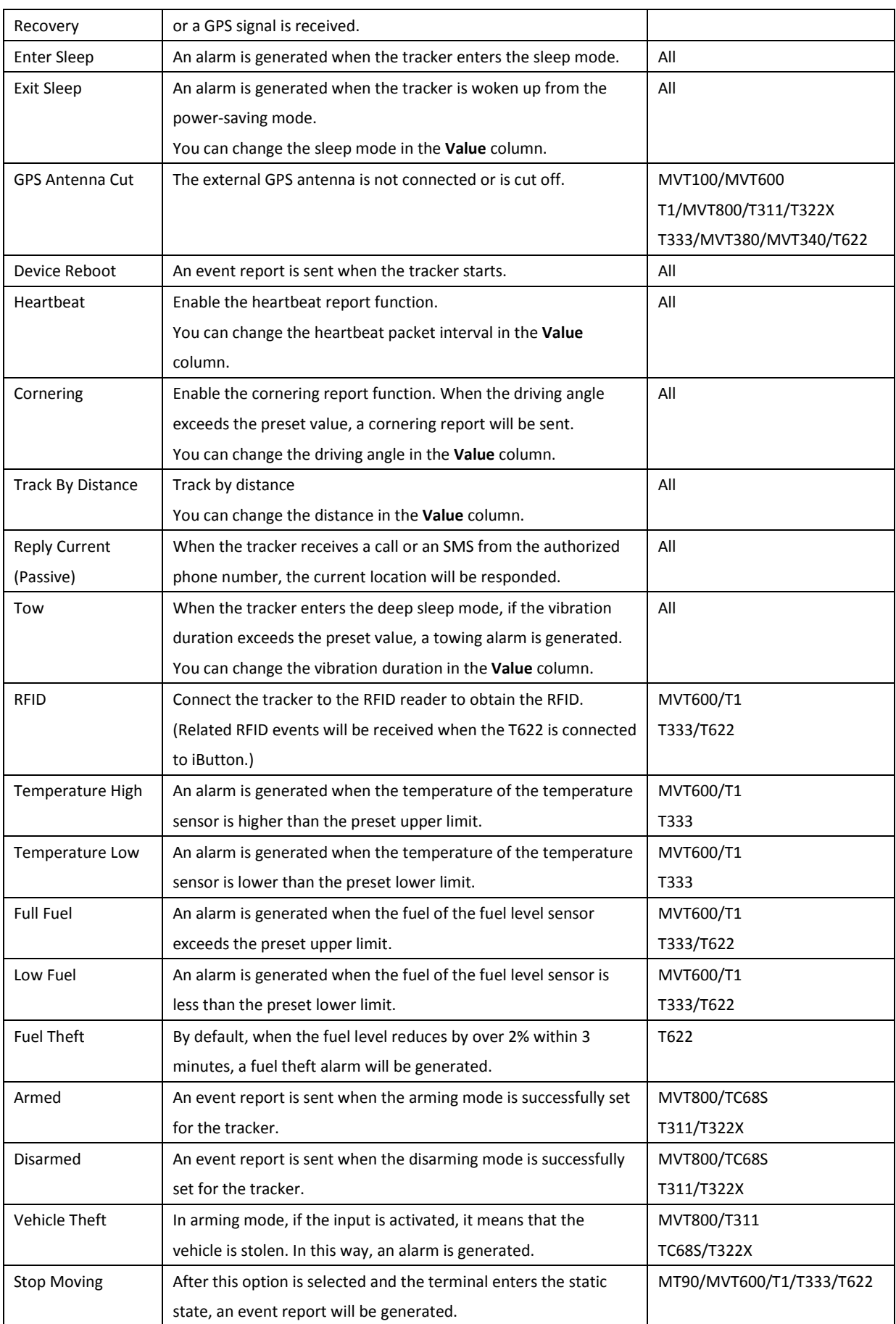

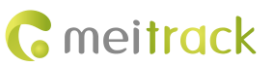

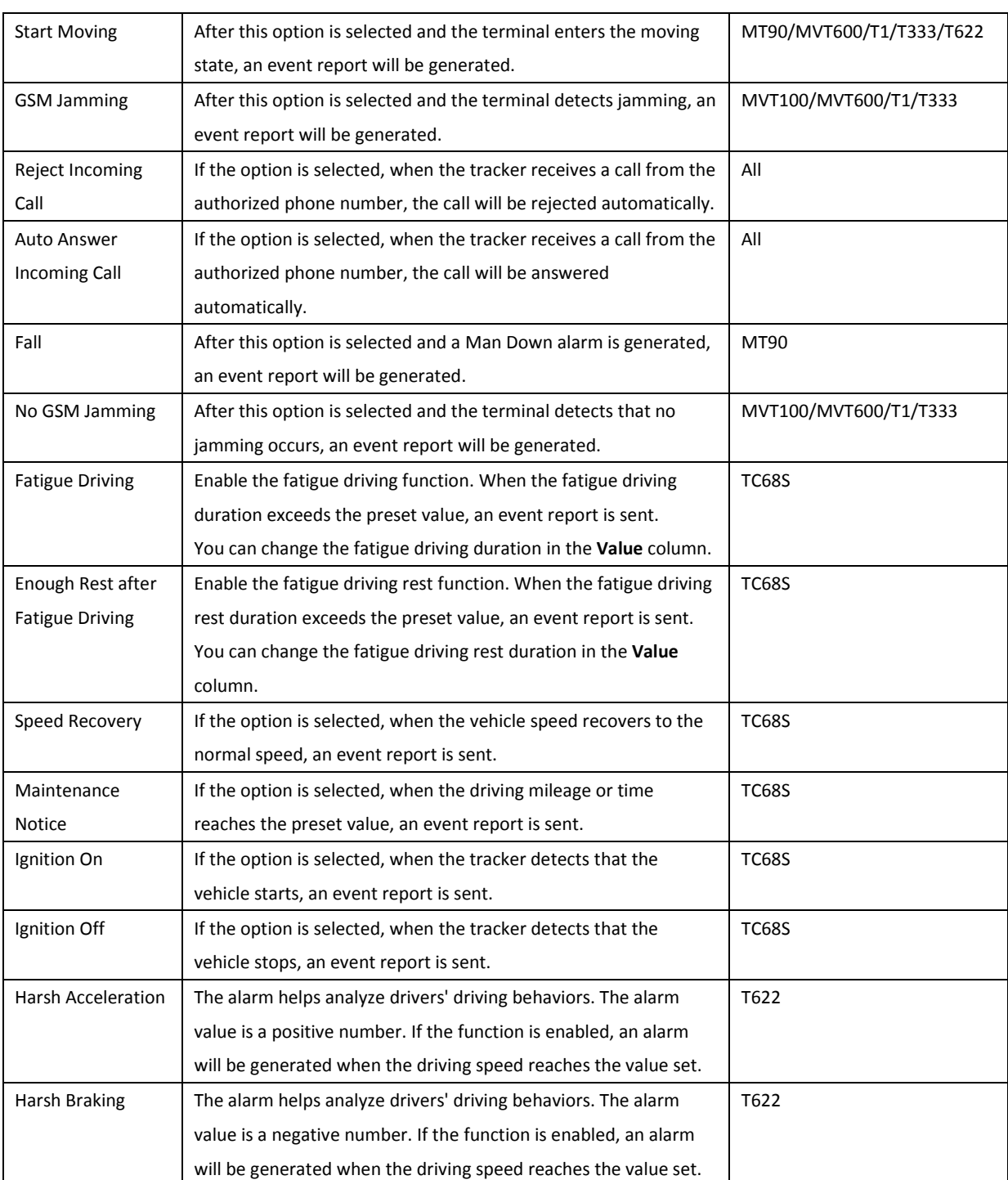

**For details about GPRS settings, see the** *MEITRACK SMS Protocol* **and** *MEITRACK GPRS Protocol***.**

#### <span id="page-16-0"></span>**5.5 GPS Log**

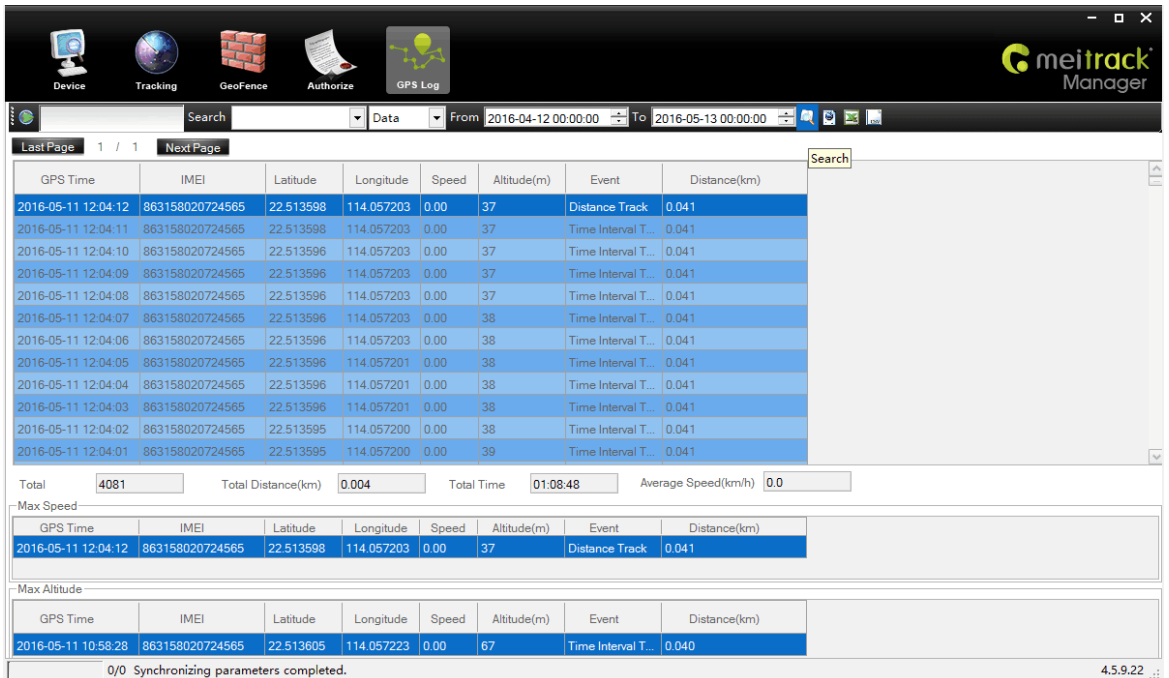

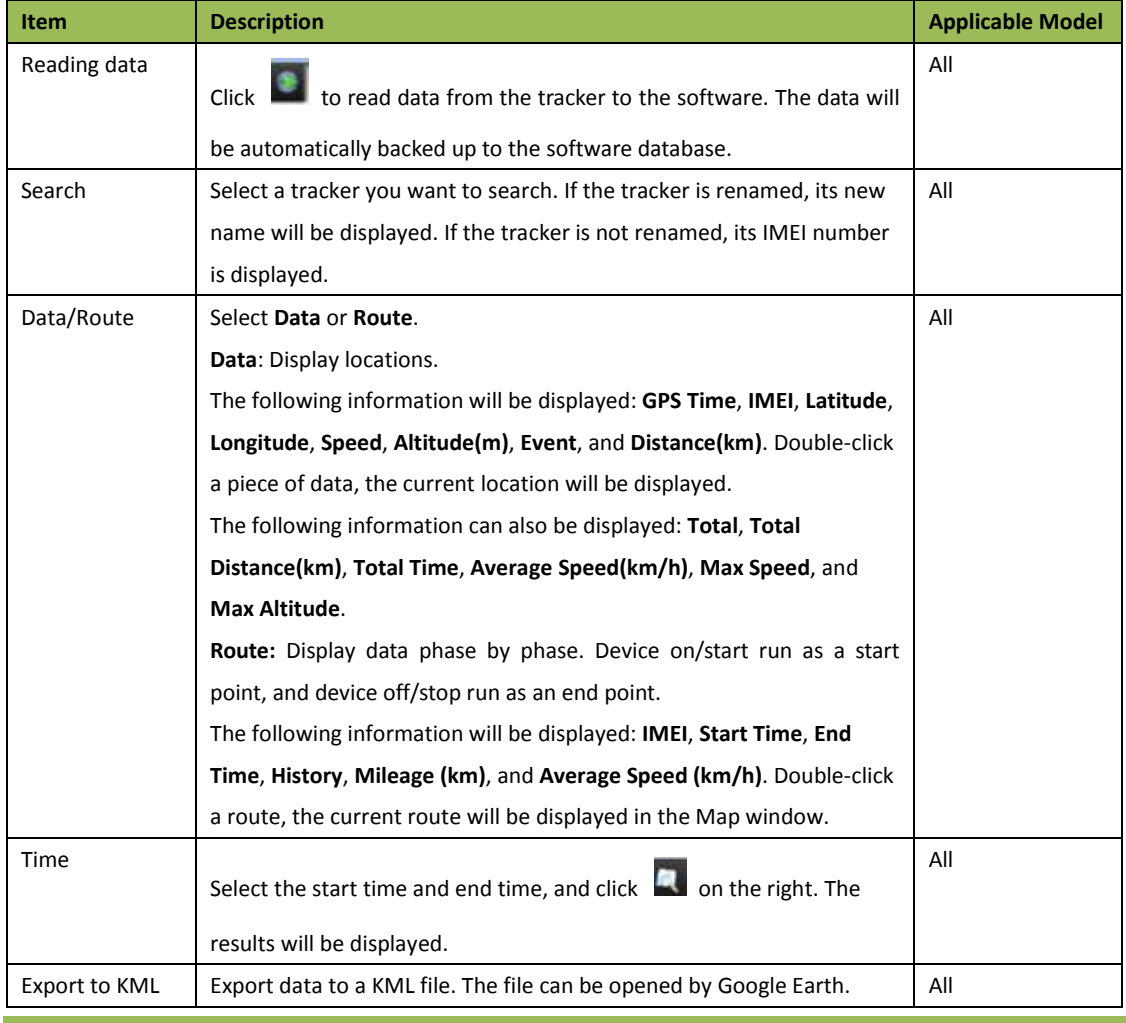

Copyright © 2016 Meitrack Group All rights reserved.  $-17$  -

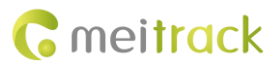

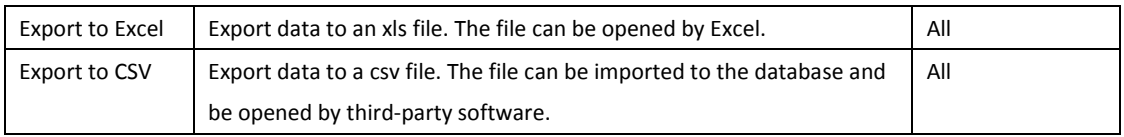

## <span id="page-17-0"></span>**5.6 Peripheral**

The function is only available for the T622. The following is the **Peripheral** page for the T622.

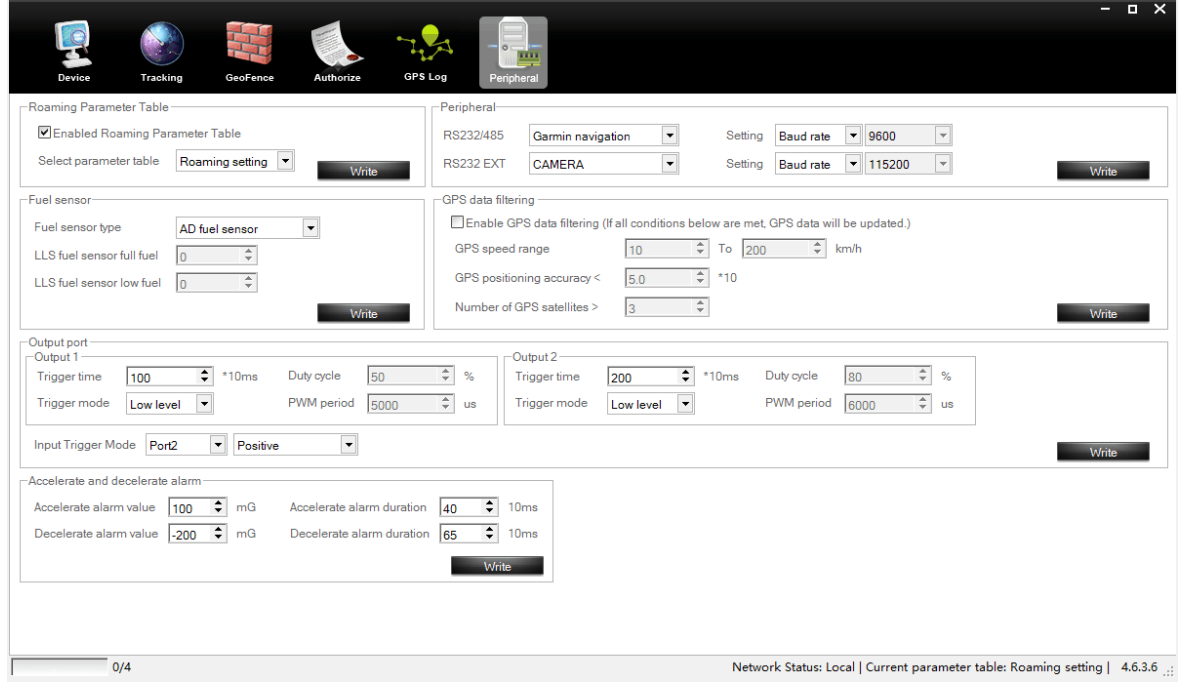

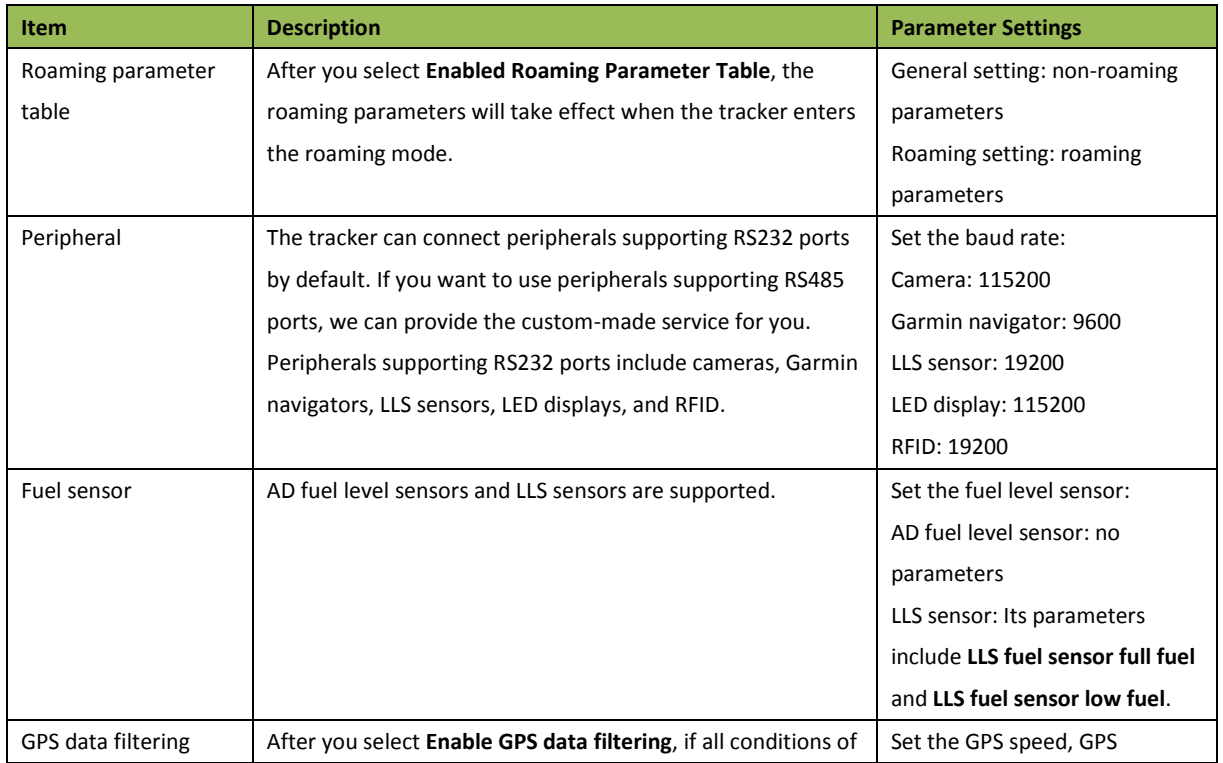

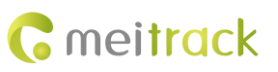

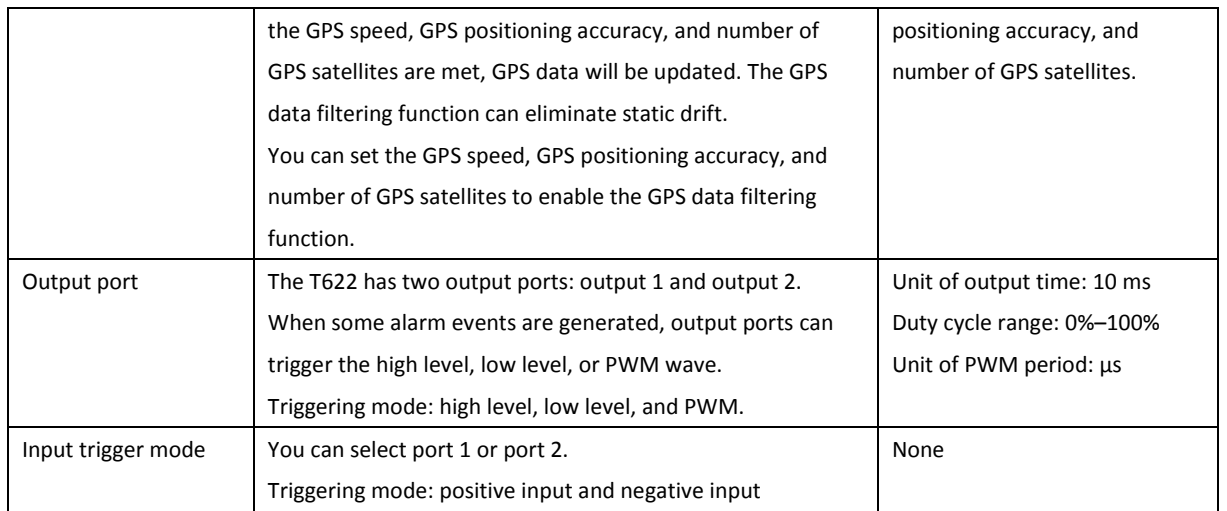

**If you have any questions, do not hesitate to email us at info@meitrack.com.**